# inReach Explorer®+ Quick Reference Guide

# GARMIN.

See the Important Safety and Product Information guide in the product box for product warnings and other important information.

Messaging, tracking, and SOS functions require an active satellite subscription. Always test your device before you use it outdoors.

Some jurisdictions regulate or prohibit the use of satellite communications devices. It is the responsibility of the user to know and follow all applicable laws in the jurisdictions where the device is intended to be used.

# **Garmin Explore™ Website**

Your inReach® account is managed through explore.garmin.com. Within your Garmin Explore account you can manage:

- Devices and subscription plans •
- Routes, Waypoints, and Collections
- Personal and emergency contacts
- Preset and Ouick Text messages
- MapShare<sup>™</sup> and social settings
- Account information (billing,

# Pairing a Mobile Device or Tablet

Use the Earthmate® app to utilize the keyboard and screen on your compatible\* mobile device to control many of the functions on your inReach device, even outside of cell range.

Use Earthmate to:

- Download maps to your mobile device
- Start and stop tracking
- Navigate a route and manage waypoints
- Compose, send, and receive messages
- Use the address book on your mobile device
- Get weather reports
- Trigger and cancel an SOS

## Pairing the Earthmate App

- 1. Download the Earthmate app. Apple® and Android™ versions are available.
- Connect with your inReach device using Bluetooth® technology.

Go to support.garmin.com for detailed instructions.

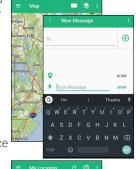

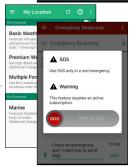

# Testing

You should test the device outdoors before using it on a trip to ensure your subscription is active and your device is sending and receiving messages. Five free test messages per month are included on all plans.

1. Select Test.

2. Select Test.

3. Wait for a text message confirmation.

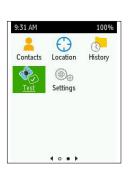

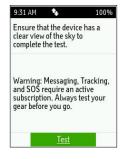

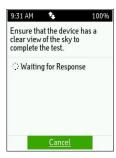

# Messaging

Your device sends and receives text messages using the Iridium® satellite network. You can send messages from your device to SMS phone numbers, email addresses, or another device with inReach technology.

#### **Preset Messages**

Three messages created on your Garmin Explore account at explore. garmin.com that have predefined content and recipients. Unlimited preset messages are included on all plan levels.

Note: Replies to preset messages count against the monthly allotment when not on a plan with unlimited custom messaging.

1. Select Preset.

2. Choose a preset message, and select Send

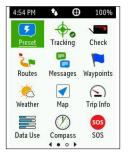

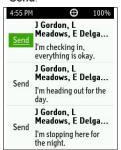

### **Quick Text Messages**

Messages created on your Garmin Explore account at explore.garmin. com that have predefined content. You will choose recipients when sending the message.

1. Select Messages.

2. Select the Quick Text 3. Select a message, icon

select your contacts, and select Send.

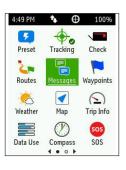

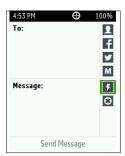

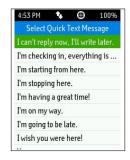

#### **Custom Messages**

Custom messages can be composed directly on the inReach device through the virtual keypad.

Select Messages.

2. Select New Message. 3. Select your contacts, enter content, and select Send.

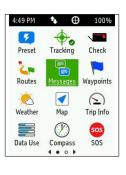

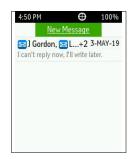

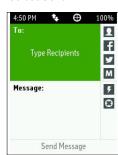

### SOS

During an emergency, you can contact the Garmin International Emergency Response Coordination Center (IERCC) to request help. You should only use the SOS function in a real emergency situation.

1. Lift the cap 1, and hold the SOS 2 button.

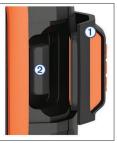

4. Message with the Garmin IERCC and other contacts.

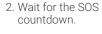

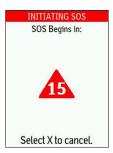

3. A default SOS text message is sent to the Garmin IERCC.

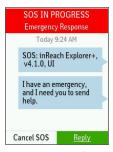

5. Cancel the SOS if help is no longer needed.

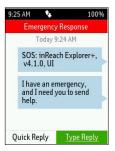

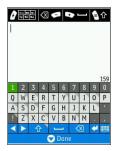

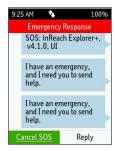

Note: During an SOS, your location information will be sent to the Garmin IERCC. If you do not respond via text, the Garmin IERCC will still contact first responders to initiate a rescue. The Garmin IERCC will contact your emergency contacts during the SOS.

#### Weather Forecasts

You can receive weather forecasts, so you can make educated decisions based on local conditions or the destination ahead.

There are three types of forecasts:

- Basic land forecast (counted as a text message)
- Premium land forecast (incurs an additional charge)
- Marine forecast (incurs an additional charge, locations 5 miles from shore)
- 1. Select Weather

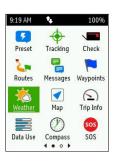

2. Select My Location or 3. Select a forecast **New Location** 

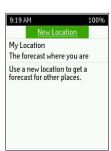

type, and select Get Forecast

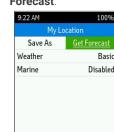

## \*See Garmin.com/earthmatefag for compatibility.

Garmin®, the Garmin logo, Earthmate®, inReach®, and inReach Explorer® are trademarks of Garmin Ltd. or its subsidiaries, registered in the USA and other countries. Garmin Explore™ and MapShare™ are trademarks of Garmin Ltd. or its subsidiaries. Powered by Garmin IERCC. These trademarks may not be used without the express permission of Garmin.

Android™ is a trademark of Google Inc. Apple® is a trademark of Apple Inc., registered in the U.S. and other countries. The BLUETOOTH® word mark and logos are owned by Bluetooth SIG, Inc. and any use of such marks by Garmin is under license. Iridium® is a registered trademark of Iridium Satellite LLC. Other trademarks and trade names are those of their respective owners.

# Tracking

Tracking records your path. When you start tracking, your device logs your location and updates the track line at the specified log interval. Note: Tracking may incur additional costs when not on a plan with unlimited tracking.

1. Select Tracking

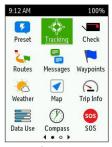

2. Select Start to start tracking.

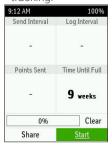

3. Select **Stop** to stop tracking

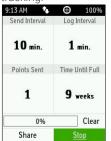

Note: If you have MapShare enabled, you can share your location through MapShare from the Tracking screen when you start tracking, or at any time by selecting Share.

# Navigation

You can navigate along a route or to a waypoint on your inReach device.

A route is a sequence of locations that leads you to your final destination. Routes are created on your Garmin Explore account.

1. Select Routes.

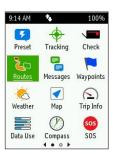

2. Select a route to navigate.

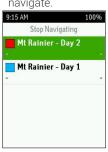

3. Select Navigate.

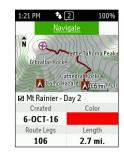

#### Waypoints

Waypoints are locations you record and store in the device. Waypoints can be created on your Garmin Explore account or on your inReach device.

1. Select Waypoints.

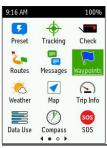

2. Select a waypoint, or select New Waypoint.

Gibraltar Rock **≤** Camp Muir Ranger Station Panorama Point 3. Select Navigate.

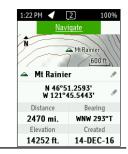

# Syncing

After making changes to your Garmin Explore account, you will need to sync your inReach device. Always verify that the data you want is in the Earthmate app and on your device before you set out on your adventure.

- From the Plans & Devices tab, select Sync & Update. Note: If you are a professional admin, select Update & Sync.
- 2. Follow the on-screen instructions for syncing:
  - Download and install the Sync desktop app.
  - Connect the device to the computer using the USB cable.
  - Launch the Sync app to start the sync.